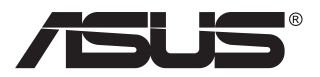

## **MB16AC Hordozható USB-monitor Hibrid jelfeldolgozó megoldás**

# **Útmutató**

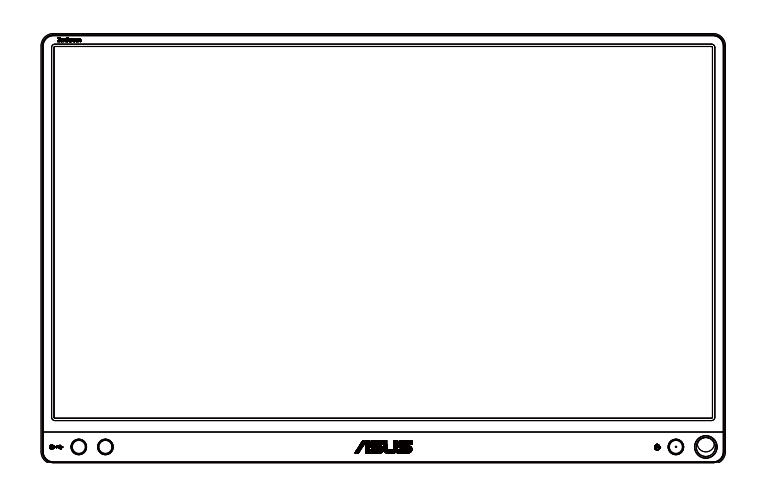

## **Tartalomjegyzék**

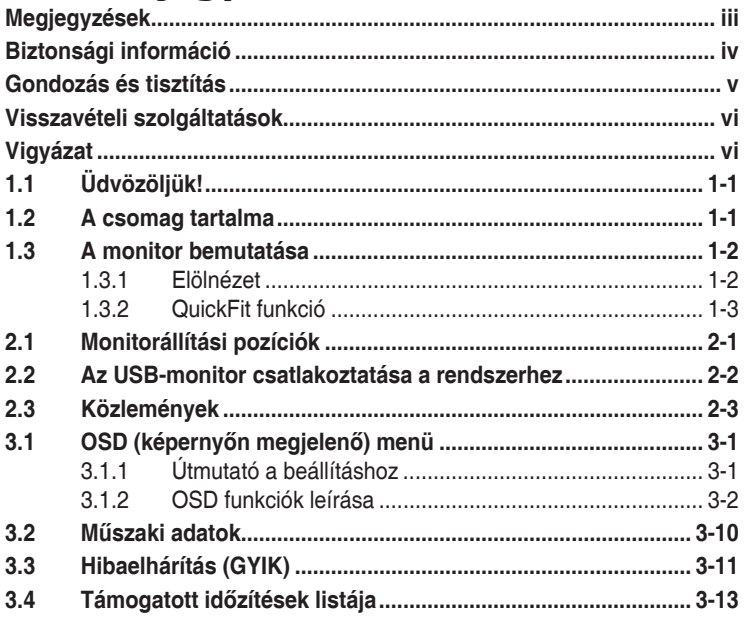

Copyright © 2017 ASUSTeK COMPUTER INC. Minden jog fenntartva!

Az ASUSTeK COMPUTER INC. ("ASUS") előzetes írásos engedélye nélkül ennek a kiadványnak, illetve a benne leírt termékeknek vagy szoftvernek semmilyen részletét nem szabad sokszorosítani, továbbítani, átírni, adatfeldolgozó rendszerben tárolni, bármilyen nyelvre lefordítani, legyen az bármilyen formában vagy eszközzel, kivéve a vásárlói dokumentációt tartalékmásolat készítése céljából.

A termékgarancia, illetve szolgáltatás nem kerül meghosszabbításra, ha: (1) a terméket megjavítják, módosítják vagy átalakítják, kivéve ha az ilyen javítást, módosítást vagy átalakítást az ASUS írásban jóváhagyta; vagy (2) a termék sorozatszámát olvashatatlanná teszik vagy hiányzik.

AZ ASUS A KÉZIKÖNYVET "ÖNMAGÁBAN" BOCSÁTJA RENDELKEZÉSRE, BÁRMILYEN KIFEJEZETT VAGY BELEÉRTETT JÓTALLÁS NÉLKÜL, TARTALMAZVA, DE NEM KORLÁTOZÓDVA PUSZTÁN AZ ELADHATÓSÁGBAN LÉVŐ JÓTALLÁSRA, ILLETVE MEGHATÁROZOTT CÉLRA VALÓ ALKALMASSÁGRA. AZ ASUS, ILLETVE ANNAK IGAZGATÓI, TISZTSÉGVISELŐI, ALKALMAZOTTAI VAGY MEGBÍZOTTAI SEMMILYEN ESETBEN NEM TARTOZNAK FELELŐSSÉGGEL SEMMILYEN OLYAN KÖZVETLEN, KÖZVETETT, ESETI, KÜLÖNLEGES VAGY KÖVETKEZMÉNYES KÁRÉRT (SEM KÁRTÉRÍTÉSSEL AZ ELMARADT NYERESÉG, ELMARADT BEVÉTEL, ADATVESZTÉS VAGY ÜZEMKIESÉS OKOZTA KÁRÉRT), AMELY A KÉZIKÖNYV VAGY TERMÉK HIÁNYOSSÁGÁBÓL VAGY HIBÁJÁBÓL ERED, AKKOR IS, HA AZ ASUS-T TÁJÉKOZTATTÁK AZ ILYEN KÁROK LEHETŐSÉGÉRŐL.

A JELEN KÉZIKÖNYVBEN SZEREPLŐ MŰSZAKI ADATOKAT ÉS INFORMÁCIÓT KIZÁRÓLAG TÁJÉKOZTATÁS CÉLJÁBÓL BIZTOSÍTUNK, ÉS ELŐZETES BEJELENTÉS NÉLKÜL, BÁRMIKOR MEGVÁLTOZHATNAK. NEM ÉRTELMEZHETŐK TOVÁBBÁ AZ ASUS ELKÖTELEZETTSÉGÉNEK. AZ ASUS NEM VÁLLAL SEMMINEMŰ FELELŐSSÉGET A KÉZIKÖNYVBEN ELŐFORDULÓ HIBÁKÉRT VAGY PONTATLAN INFORMÁCIÓKÉRT, A BENNE LEÍRT TERMÉKEKET ÉS SZOFTVERT IS BELEÉRTVE. A jelen kézikönyvben szereplő termékek és cégnevek az adott cégeik bejegyzett védjegyei vagy szerzői tulajdona lehetnek vagy sem, és használatuk kizárólag azonosítás vagy magyarázat céljából történik a tulajdonos javára, mindennemű jogsértés szándéka nélkül.

## <span id="page-2-0"></span>**Megjegyzések**

### **A Federal Communications Commission nyilatkozata**

Az eszköz megfelel az FCC-előírások 15. fejezetében meghatározott határértékeknek. A működtetésnek az alábbi két feltétele van:

- A készülék nem okozhat káros interferenciát, és
- Az eszköznek minden zavart el kell viselnie, ideértve az olyan interferenciát is, amely nem kívánt működést eredményezhet.

Az elvégzett tesztek eredményei alapján kijelenthető, hogy a készülék az FCC szabályainak 15. szakasza alapján megfelel a B osztályú digitális berendezésekkel szemben támasztott követelményeknek. E határértékek úgy vannak tervezve, hogy lakásban történő telepítés esetén megfelelő védelmet nyújtsanak a káros interferencia ellen. A készülék rádiófrekvenciás sugárzást generál, használ és sugározhat. Ha nem a gyártó utasításai alapján helyezik üzembe, káros kölcsönhatásba léphet más, rádiókommunikációt használó berendezésekkel. Arra azonban nincs garancia, hogy egy speciális telepítésben nem lép fel interferencia. Ha ez a berendezés káros interferenciát okoz a rádió- vagy televízióvételben, amely a berendezés ki- és bekapcsolásával állapítható meg, bátorítjuk a felhasználót, hogy próbálja meg korrigálni az interferenciát a következő intézkedések egyikével vagy többjével:

- Irányítsa másfelé vagy helyezze át a vevőantennát.
- Növelje a berendezés és a vevő közötti távolságot.
- Csatlakoztassa a készüléket a vevő hálózati áramkörétől eltérő hálózati konnektorba.
- Kérje a kereskedő vagy egy tapasztalt rádió-/TV-szerelő segítségét.

#### **A Kanadai Távközlési Minisztérium nyilatkozata**

Ez a digitális berendezés nem haladja meg a digitális berendezésekből származó rádiófrekvenciás zaj tekintetében a B osztályra vonatkozó határértékeket a Kanadai Hírközlési Minisztérium Rádiófrekvenciás Szabályozása értelmében.

Ez a B osztályú digitális berendezés megfelel a kanadai ICES-003-nak.

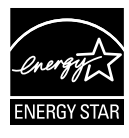

Energy Star® partnerként cégünk megállapítása szerint ez a termék megfelel az Energy Star® energiatakarékosságra vonatkozó ajánlásainak.

### <span id="page-3-0"></span>**Biztonsági információ**

- Mielőtt üzembe helyezné ezt a hordozható USB-monitort, figyelmesen olvassa el a csomagban mellékelt dokumentációt.
- A tűz és áramütés veszélyének elkerülése érdekében soha ne tegye ki a hordozható USB-monitort eső vagy nedvesség hatásának.
- Ne próbálja felnyitni a hordozható USB-monitor burkolatát.
- A hordozható USB-monitor használata előtt győződjön meg az összes kábel megfelelő csatlakoztatásáról és a tápkábelek épségéről. Ha sérülést tapasztal, azonnal vegye fel a kapcsolatot a termék értékesítőjével.
- Óvja a portól, magas páratartalomtól és a szélsőséges hőmérséklettől. Ne helyezze a hordozható USB-monitort olyan helyre, ahol vizes lehet. A hordozható USB-monitort stabil felületre állítsa.
- Ne dugjon semmiféle idegen tárgyat, illetve ne öntsön folyadékot a hordozható USB-monitor burkolatán lévő résekbe.
- Ha olyan problémát tapasztal a hordozható USB-monitorral kapcsolatban, amelyet nem tud megoldani, kérjük, lépjen kapcsolatba szervizszakemberrel vagy a kiskereskedővel.
- Ez a hordozható USB-monitor USB-portról kapja a tápellátását, amely megfelel az LPS és SELV áramköröknek az IEC60950-1:2005 szabvány értelmében.

### <span id="page-4-0"></span>**Gondozás és tisztítás**

- Tisztítás. Kapcsolja ki a monitort, és húzza ki a kábelt. A monitort nem szöszölő, puha kendővel tisztítsa. A nehezen eltávolítható szennyeződésekhez híg szappanoldattal enyhén megnedvesített kendőt használjon.
- Kerülje az alkoholt vagy acetont tartalmazó tisztítószerek használatát. Az LCD tisztításához való tisztítószert használjon. Soha ne permetezze a tisztítószert közvetlenül a képernyőpanelre, mert a monitor belsejébe csöpöghet és áramütést okozhat.

#### **A következő jelenségek NEM a monitor meghibásodásának jelei:**

- Az asztalhoz felhasznált háttértől függően kissé egyenetlen lehet a képernyő fényereje.
- Ha a kijelző ugyanazt a képet jeleníti meg órákig, annak utóképe a képernyőn maradhat, miután új képre vált. A képernyő lassan helyreáll, vagy az Üzemkapcsoló megnyomásával néhány órára kikapcsolhatja a monitort.
- Ha a képernyő fekete lesz vagy villog, illetve ha nem működik többé, a javítás érdekében lépjen kapcsolatba a forgalmazóval vagy szervizközponttal. Ne kísérelje meg saját maga megjavítani a képernyőt!

#### **A kézikönyvben felhasznált konvenciók**

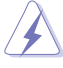

FIGYELEM: Tájékoztatás saját sérülésének elkerülése érdekében, ha feladatot kíván végrehajtani.

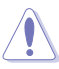

VIGYÁZAT: Tájékoztatás a részegységek károsodásának elkerülése érdekében, ha feladatot kíván végrehajtani.

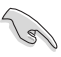

FONTOS! A feladat végrehajtásához KÖTELEZŐEN betartandó utasítás.

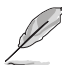

MEGJEGYZÉS: Tippek és hasznos tájékoztatás a feladatok végrehajtásához.

#### **Hol tájékozódhatom részletesebben?**

További információkért, illetve termék- vagy szoftverfrissítésekért vegye igénybe az alábbi forrásokat.

#### **1. ASUS weboldalak**

Az ASUS nemzetközi weboldalai a legfrissebb információkat közlik az ASUS hardver- és szoftvertermékeivel kapcsolatban. Látogassa meg a **<http://www.asus.com>** weboldalt.

#### **2. Opcionális dokumentáció**

A termék csomagja opcionális dokumentációt is tartalmazhat, amelyet a kereskedő biztosított. Ezek a dokumentumok nem részei a szabvány csomagnak.

### <span id="page-5-0"></span>**Visszavételi szolgáltatások**

Az ASUS újrahasznosítási és visszavételi politikája a környezetvédelem iránti elkötelezettségünk eredménye. Olyan megoldásokban hiszünk, amelyek révén ügyfeleink felelősségteljesen újrahasznosíthatják termékeinket, akkumulátorainkat, egyéb részegységeinket és a csomagoló anyagokat.

A különböző térségekben érvényes, részletes újrahasznosítási információkért látogasson el a **[http://csr.asus.com/english/Takeback.](http://csr.asus.com/english/Takeback.htm) [htm](http://csr.asus.com/english/Takeback.htm)** weboldalra.

### **Vigyázat**

Azt javasoljuk, hogy a mellékelt tollat használja, vagy egy olyan tollat vagy sticket, amely elfér a termék sarkánál lévő nyílásban és a monitor állványaként használható.

Kérjük, hagyjon szabadon legalább 10 cm-t a tollból a monitor hátoldalán a stabilizáláshoz.

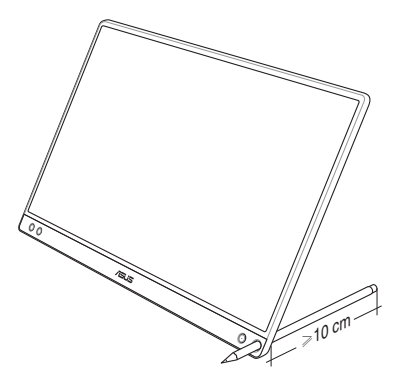

### <span id="page-6-0"></span>**1.1 Üdvözöljük!**

Köszönjük, hogy megvásárolta ezt az ASUS® hordozható USB-monitort.

Az ASUS legújabb hordozható USB-monitorja kivételes mobilitást nyújt, leegyszerűsítve mindennapi életét és fokozva megtekintési élményét és stílusát.

### **1.2 A csomag tartalma**

A csomagnak a következő tételeket kell tartalmaznia:

- Hordozható USB-monitor
- Gyors üzembe helyezési útmutató
- Garanciakártya
- C típusú USB-kábel
- $\checkmark$  Intelligens fedél
- C–A típusú USB-adapter
- $\checkmark$  Toll

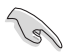

- Amennyiben a tételek közül bármelyik sérült vagy hiányzik, azonnal lépjen kapcsolatba a forgalmazóval.
- A termékhez mellékelt tollra nem terjed ki a garancia.

### <span id="page-7-0"></span>**1.3 A monitor bemutatása**

#### **1.3.1 Elölnézet**

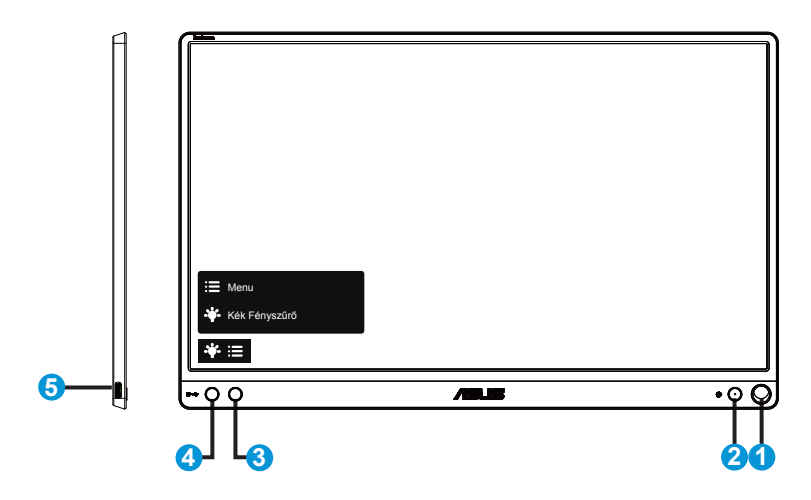

- 1. Tolltartó nyílás
	- Helyezze be a mellékelt tollat a nyílásba; a monitor így az intelligens fedél nélkül is közvetlenül felállítható.
- 2. Üzemkapcsoló gomb/bekapcsolt állapotot jelző LED
	- Nyomja meg a gombot a monitor be-, illetve kikapcsolásához.
	- Az alábbi táblázat tartalmazza a bekapcsolt állapotot jelző fény színeinek meghatározását.

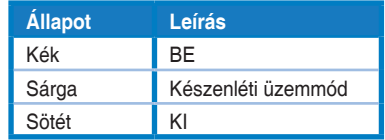

- 3. Menu gomb
	- Nyomja meg a gombot az OSD menü aktiválásához.
- 4. Kék fényszűrő
	- Az LED háttérvilágítás által kibocsátott kékfény energiaszintjének beállítása.
- 5. C típusú USB-port

### <span id="page-8-0"></span>**1.3.2 QuickFit funkció**

A QuickFit funkció két mintát tartalmaz: (1) Rács (2) Fotóméret.

1. Rácsminta: Lehetővé teszi a tervezők és felhasználók számára, hogy a tartalmat és képelrendezést megszervezzék az oldalon és egységes megjelenést és hatást biztosítsanak.

Az 1. beállító rács automatikusan el lesz forgatva, ha az automatikus elforgatás engedélyezve van.

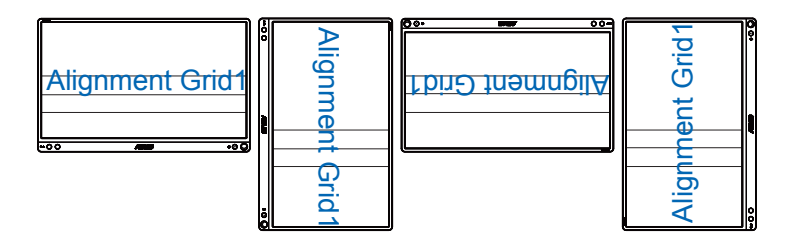

13

• Az automatikus elforgatás csak Windows rendszerben működik, ha telepítve van a DisplayWidget szoftver.

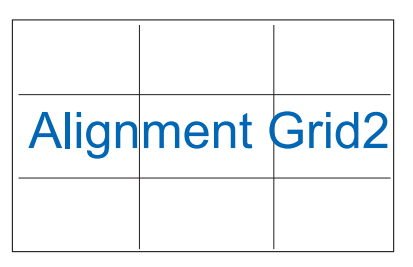

2. Fotóméret: A segítségével a fotósok és egyéb felhasználók pontosan megtekinthetik és valós méretben szerkeszthetik dokumentumaikat a képernyőn.

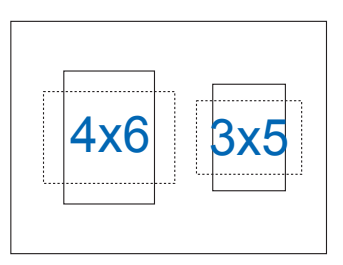

### <span id="page-9-0"></span>**2.1 Monitorállítási pozíciók**

Az intelligens fedél segítségével számos különböző pozícióba állíthatja a monitort.

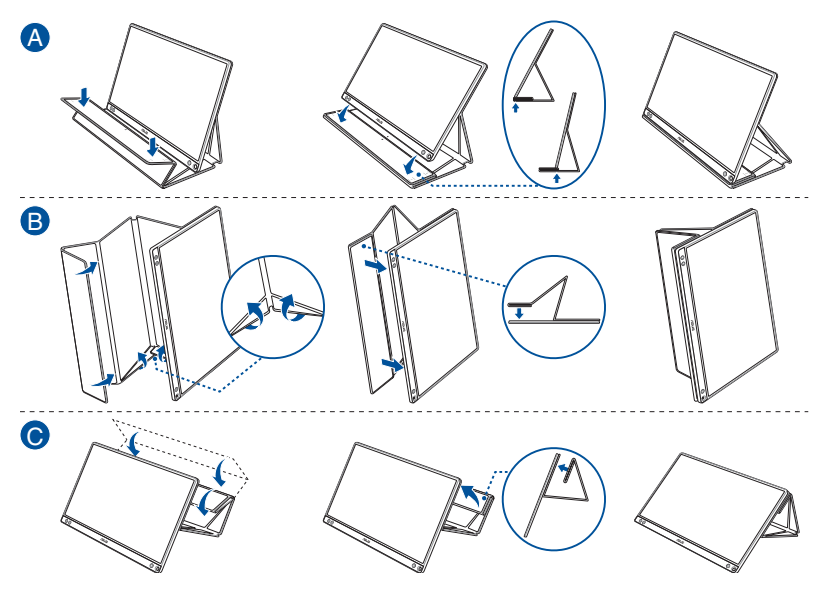

<span id="page-10-0"></span>**2.2 Az USB-monitor csatlakoztatása a rendszerhez**

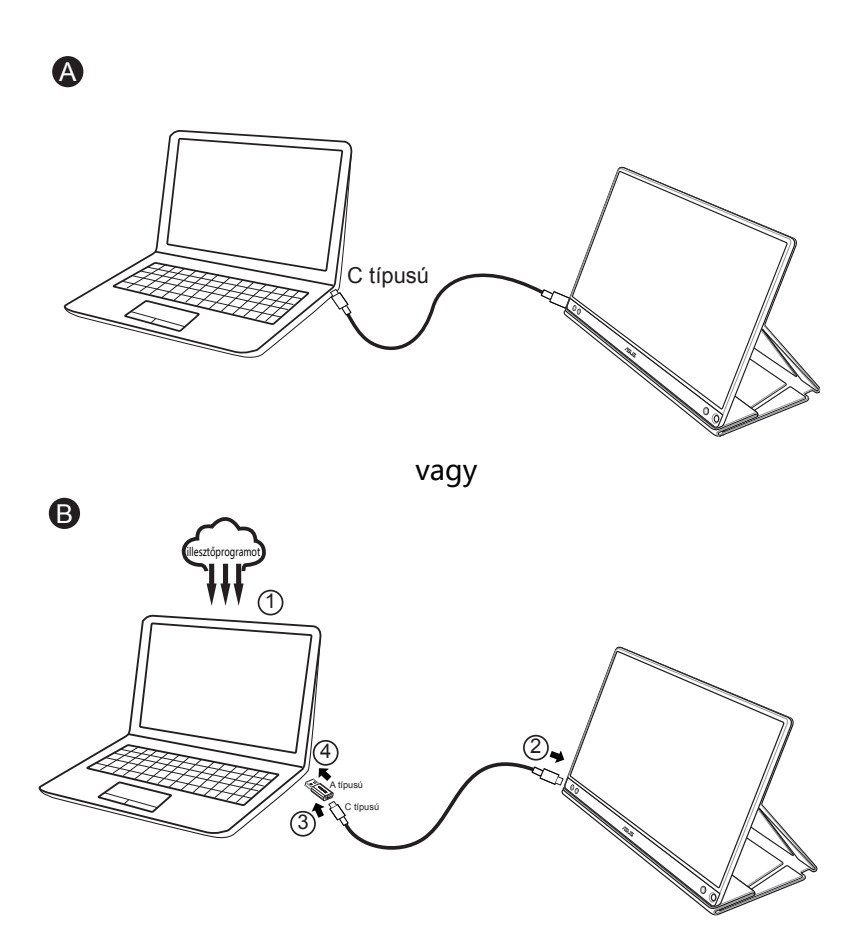

Ha a számítógép csak az USB 3.0 csatolót támogatja, a C típusú csatolót viszont nem, akkor először telepítse a hivatalos illesztőprogramot az ASUS webhelyéről.

Győződjön meg arról, hogy a C típusú USB-kábel és a C–A típusú adapter csatlakoztatva van az USB-monitor és a rendszer között.

> • Kérjük, látogasson el az ASUS webhelyére az illesztőprogram és a DisplayWidget szoftver legújabb verziójáért.

### <span id="page-11-0"></span>**2.3 Közlemények**

Mivel a termék és a hozzá tartozó intelligens fedél szerkezeti elemei mágnest tartalmaznak, a számítógép merevlemeze és mágnesre érzékeny összetevői potenciálisan károsodhatnak.

Ügyeljen arra, hogy a termék ne legyen a számítógép közvetlen közelében, amikor az be van kapcsolva vagy készenléti üzemmódban van, máskülönben a merevlemez károsodhat, és a rajta lévő adatok véglegesen elveszhetnek, vagy a számítógép kijelzője az automatikus védelmi mechanizmus miatt kikapcsolhat. Ha a terméket a számítógéppel együtt teszi a táskába, ügyeljen arra, hogy a számítógép ki legyen kapcsolva, nehogy a merevlemez megsérüljön.

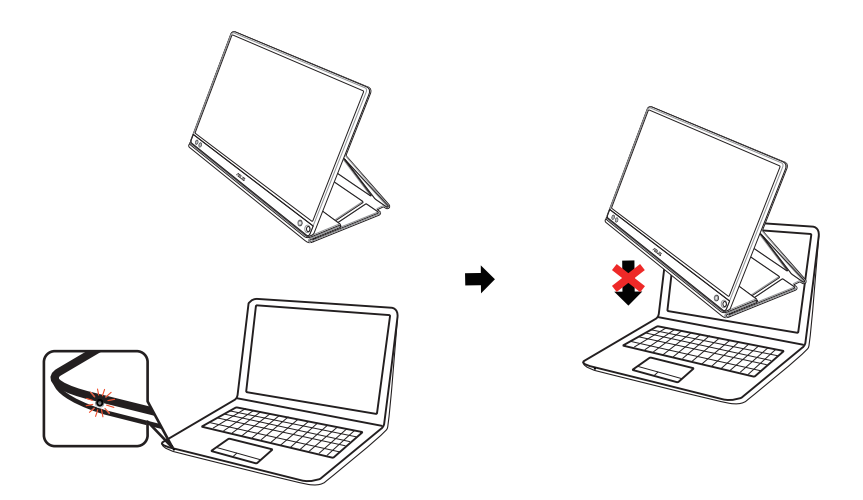

### <span id="page-12-0"></span>**3.1 OSD (képernyőn megjelenő) menü**

### **3.1.1 Útmutató a beállításhoz**

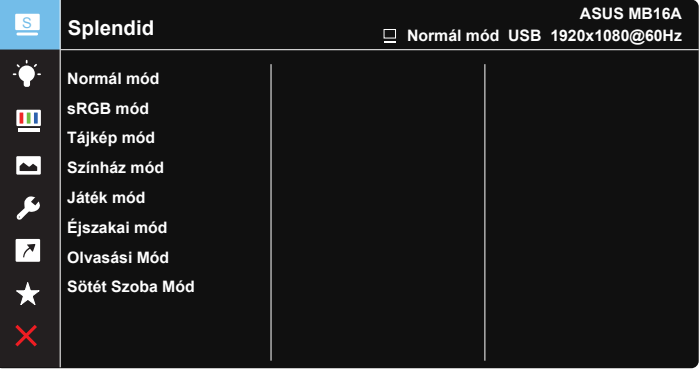

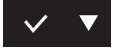

- 1. Nyomja meg a MENÜ gombot, hogy aktiválja az OSD menüt.
- 2. Nyomja meg a ▼ gombot a menüelemek közötti váltáshoz. Ahogy az ikonok között lépked, a lehetőség neve kiemelésre kerül.
- 3. Nyomja meg a  $\vee$  gombot a menü kiemelt elemének kiválasztásához.
- 4. Nyomja meg a ▼ gombot a kívánt paraméter kiválasztásához.
- 5. Nyomja meg a  $\vee$  gombot, hogy a menüsávba lépjen, majd használja a ▼ gombot a menüben lévő jelzések szerint a módosítások elvégzéséhez.
- 6. Nyomja meg a  $\overline{2}$  gombot az előző menübe való visszatéréshez, vagy nyomja meg a  $\sqrt{\ }$  gombot az elfogadáshoz és az előző menübe való visszatéréshez.

### <span id="page-13-0"></span>**3.1.2 OSD funkciók leírása**

#### **1. Splendid**

Ez a funkció nyolc alfunkciót tartalmaz, amelyeket tetszés szerint kiválaszthat.

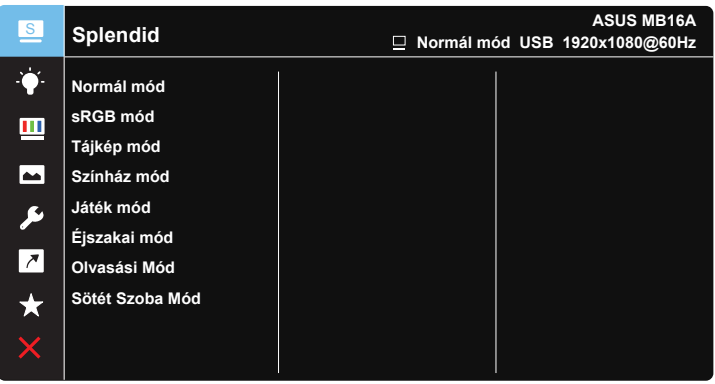

### $\vee$   $\blacktriangledown$

- **• Normál mód**: a legjobb választás dokumentumszerkesztéshez SPLENDID™ intelligens videotechnológiával.
- **sRGB mód**: A legjobb választás fotók és grafika PC-n történő megtekintéséhez.
- **Tájkép mód:** a legjobb választás tájképeket ábrázoló fotók megjelenítéséhez SPLENDID™ intelligens videotechnológiával.
- **• Színház mód**: a legjobb választás filmnézéshez SPLENDID™ intelligens videotechnológiával.
- **• Játék mód**: a legjobb választás játékhoz SPLENDID™ intelligens videotechnológiával.
- **• Éjszakai mód**: a legjobb választás sötét jeleneteket tartalmazó játékokhoz vagy filmekhez SPLENDID™ intelligens videotechnológiával.
- **• Olvasási Mód**: Ez a legjobb választás könyvek olvasásához.
- Sötét Szoba Mód: Ez a legjobb választás gyengén megvilágított helyiségekhez.

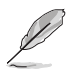

- Normál mód a Telítettség, Bőrtónus, Élesség és ASCR funkciók nem állíthatók be a felhasználó által.
- sRGB mód a Telítettség, Színhőmérs., Bőrtónus, Élesség, Fényerő, Kontraszt és ASCR funkciók nem állíthatók be a felhasználó által.
- Olvasási Mód a Színtelítettség, Telítettség, Bőrtónus, Élesség, ASCR, Kontraszt és Színhőmérs. funkciók nem állíthatók be a felhasználó által.

#### **2. Kék Fényszűrő**

Az LED háttérvilágítás által kibocsátott kékfény energiaszintjének beállítása.

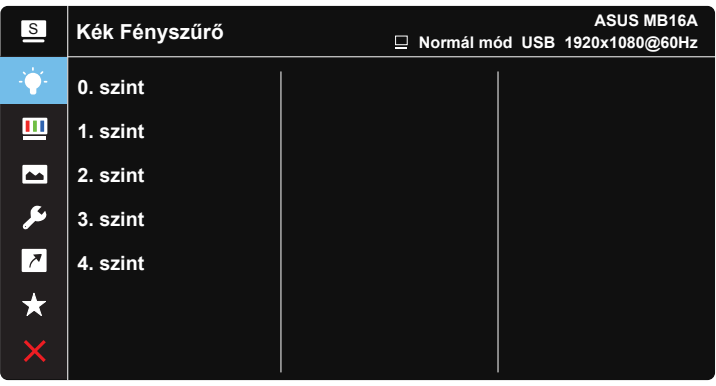

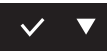

- **0. szint:** Nincs változás.
- **1-4. szint**: Minél magasabb a szint, annál nagyobb mértékben csökken a kékfény szintje.

- A Kék Fényszűrő aktiválásakor a Normál mód alapértelmezett beállításai automatikusan importálásra kerülnek.
- Az 1. és 3. szint között a Fényerő funkció a felhasználó által beállítható.
- A 4. szint az optimalizált beállítás. Megfelel a TUV Low Blue Light tanúsítványnak. A Fényerő funkció nem állítható be a felhasználó által.
- A szemmegerőltetés enyhítésére a képernyő előtt töltött minden kétórányi időtartamra tizenöt perc pihenőt szánjon. A gyakori pislogás és szemtorna segíti nedvesen tartani a szemét és megóvni a kiszáradástól. Ezenkívül a számítógép képernyőjét 50-70 cm távolságból nézze.

#### **3. Szín**

Válassza ki az Önnek legjobban tetsző színezetet.

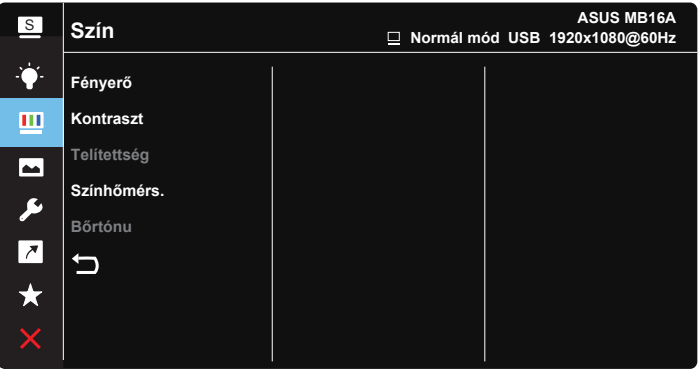

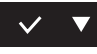

- **• Fényerő**: A beállítási tartomány 0-tól 100-ig terjed.
- **• Kontraszt**: A beállítási tartomány 0-tól 100-ig terjed.
- **• Telítettség**: A beállítási tartomány 0-tól 100-ig terjed.
- **• Színhőmérs.**: Három szín-üzemmódot (**Hideg, Normál, Meleg**) és **Felhasználói** mód beállítást tartalmaz.
- **• Bőrtónus**: Három szín-üzemmódot tartalmaz a következőkkel: **Vöröses**, **Természetes** és **Sárgás**.

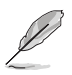

• Felhasználói mód az R (Red - Vörös), G (Green - Zöld) és B (Blue - Kék) színek a felhasználó által beállíthatóak 0-tól 100-ig terjedő tartományban.

#### **4. Kép**

A képhez tartozó Élesség, Trace Free, Képarány-beállítás, VividPixel és ASCR beállítások értékét ebből a főmenüből adhatja meg.

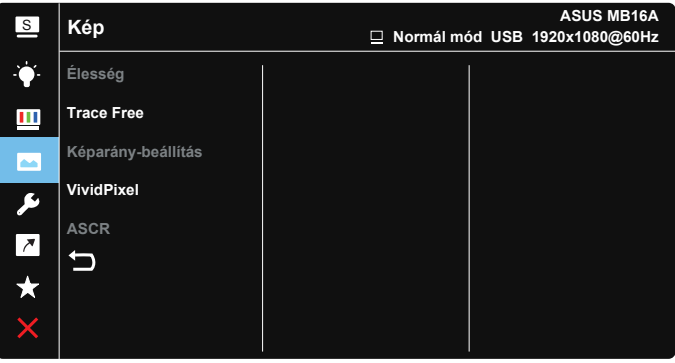

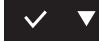

- **• Élesség**: A kép élességének beállításához való. A beállítási tartomány 0-tól 100-ig terjed.
- **• Trace Free**: a válaszidő gyorsításához Over drive technologia segítségével. A beállítási tartomány az alacsony 0 értéktől a gyorsabb 100 értékig terjed.
- **• Képarány-beállítás**: A képarányt "**Teljes**", "**4:3**" vagy "**1:1**" értékre állíthatja.
- **• VividPixel**: Az ASUS kizárólagos technológiája, ami élethű vizuális élményt nyújt kristálytiszta és részletes képpel. A beállítási tartomány 0-tól 100-ig terjed.
- **• ASCR**: Válassza az **BE** vagy **KI** elemet a dinamikus kontrasztarány funkció engedélyezéséhez, illetve letiltásához.

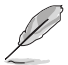

• a 4:3 funkció csak 4:3 formátumú bemeneti jelforrás választása esetében áll rendelkezésre.

#### **5. Rendszer beállítás**

Beállítja a rendszerkonfigurációt.

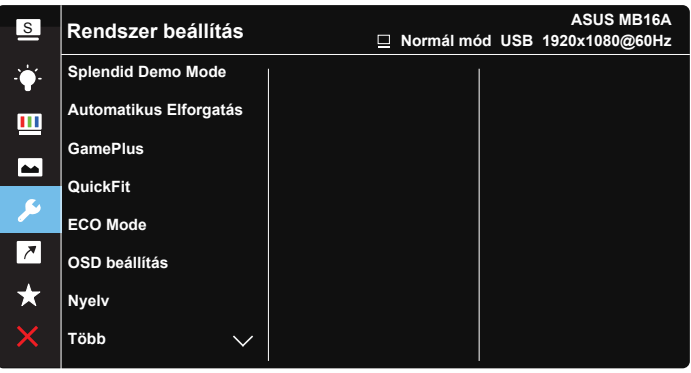

**ASUS MB16A** <sup>S</sup> **Rendszer beállítás Normál mód USB 1920x1080@60Hz Gombzár Információ** Ш **Működésjelző**  $\overline{\phantom{1}}$ **Főkapcsoló zár**  $\blacktriangleright$ **Összes alaphelyzetbe**  $\overline{ }$ ┑

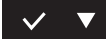

- **Splendid Demo Mode:** a Splendid funkció demonstrációját aktiválja.
- **• Automatikus Elforgatás:** Engedélyezheti vagy letilthatja a kép automatikus elforgatását. Az automatikus elforgatás kizárólag **Windows rendszerben** működik, ha telepítve van a DisplayWidget szoftver.
- **• GamePlus**: A GamePlus funkció eszköztárat kínál és jobb játékkörnyezetet biztosít a játékosok számára különböző típusú játékok játszása esetén. A Célkereszt funkciót kifejezetten új játékosok vagy kezdők számára fejlesztettük ki, akik a lövöldözős (FPS) játékok iránt érdeklődnek.

A GamePlus aktiválásához:

- Jelölje ki az **Be** lehetőséget, hogy belépjen a GamePlus főmenübe.
- Nyomja meg a  $\blacktriangleright$  gombot, és válasszon a Célkereszt, az Időzítő és a Megjelenítés igazítása funkció közül.
- A kiválasztott funkció megerősítéséhez nyomja meg a  $\vee$  gombot. Nyomja meg a  $\times$  gombot a bezáráshoz és a kilépéshez.

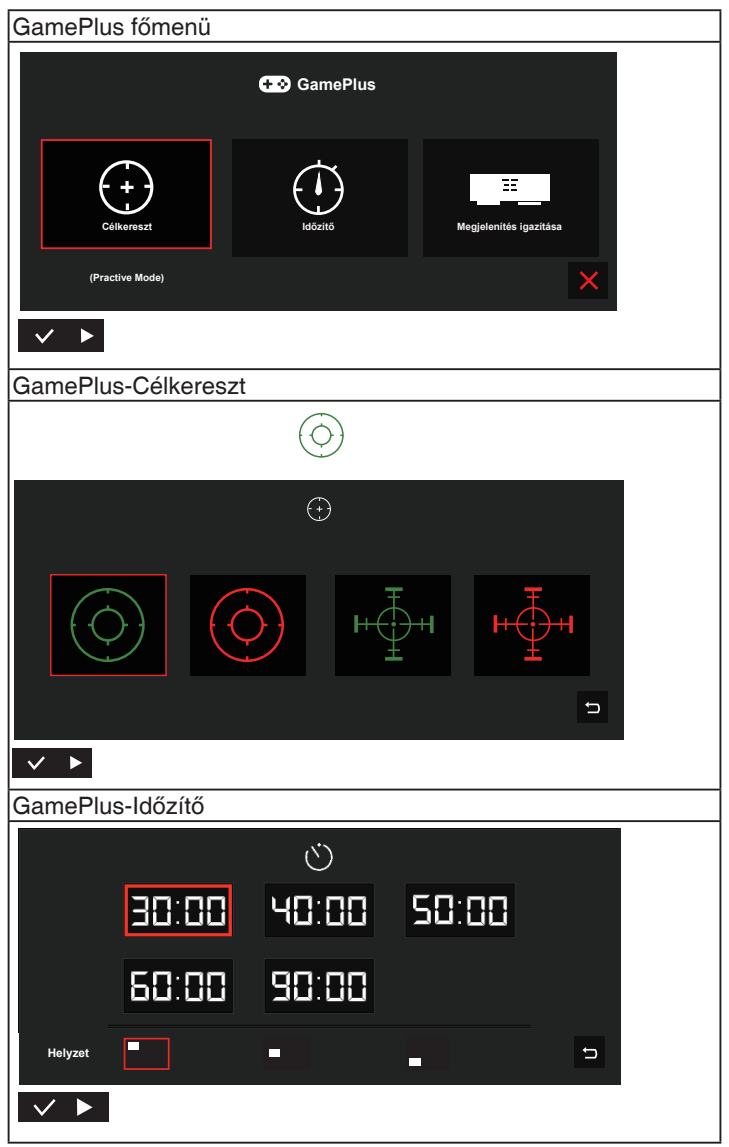

- **• QuickFit**: A részleteket lásd az 1-3. oldalon.
- **• ECO Mode**: Energiatakarékosság érdekében aktiválja az ökológiai üzemmódot.
- **• OSD beállítás**: Az **OSD időtúllépésének**, **DDC/CI** átvitelének és **átlátszóságának** beállítását teszi lehetővé.
- **• Nyelv**: Az OSD nyelv kiválasztását teszi lehetővé. A lehetőségek a következők: **angol**, **francia**, **német**, **spanyol**, **olasz**, **holland**, **orosz**, **lengyel**, **cseh**, **horvát**, **magyar**, **román**, **portugál**, **török**, **egyszerűsített kínai**, **hagyományos kínai**, **japán**, **koreai**,**perzsa**, **thaiföldi** és **indonéz**.
- **Több:** Visszatér a Rendszerbeállítások menü következő oldalához.
- **• Gombzár**: Letiltja az összes gombfunkciót. Ha a menügombot 5 másodpercnél hosszabb ideig lenyomva tartja, letilthatja a billentyűzár funkciót.
- **• Információ**:megjeleníti a monitor információit.
- **• Működésjelző**: a működésjelző LED be-/kikapcsolása.
- **• Főkapcsoló zár**: A főkapcsoló gomb letiltásához / engedélyezéséhez.
- **• Összes alaphelyzetbe**: Válassza a "**Igen**" lehetőséget, hogy visszaállítsa az összes gyári alapbeállítást.

#### **6. Parancsikon**

Ennek az opciónak a kiválasztása a gyorsgomb beállítását teszi lehetővé.

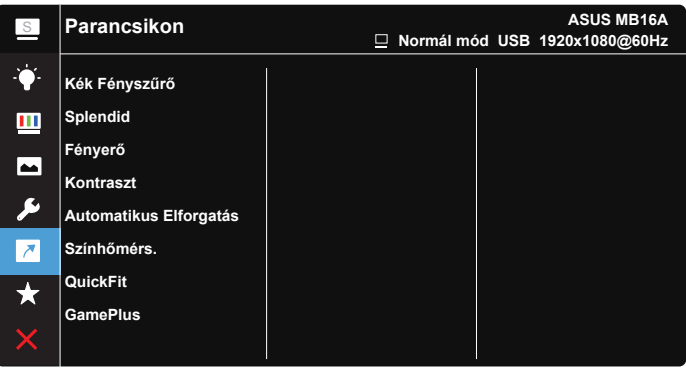

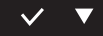

• Parancsikon: A felhasználó a "Kék Fényszűrő", a "Splendid", a "Fényerő", a "Kontraszt", az "Automatikus Elforgatás", a "Színhőmérs.", a "QuickFit", a "GamePlus" beállítások közül választhat, és beállíthatja őket gyorsgombként.

#### **7. MyFavorite**

Betöltheti/elmentheti a monitor összes beállítását.

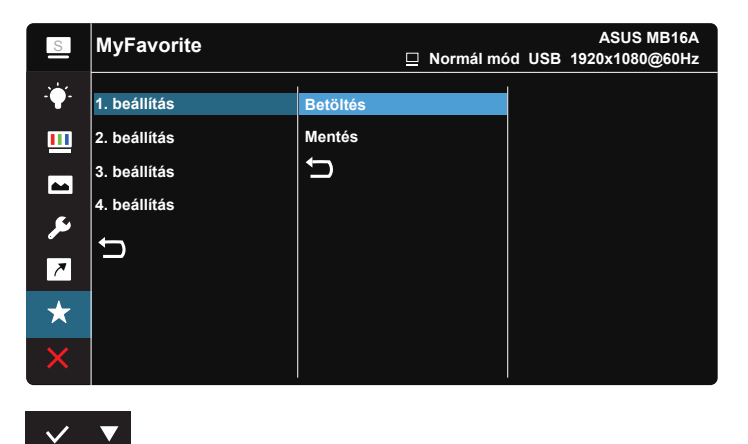

### <span id="page-21-0"></span>**3.2 Műszaki adatok**

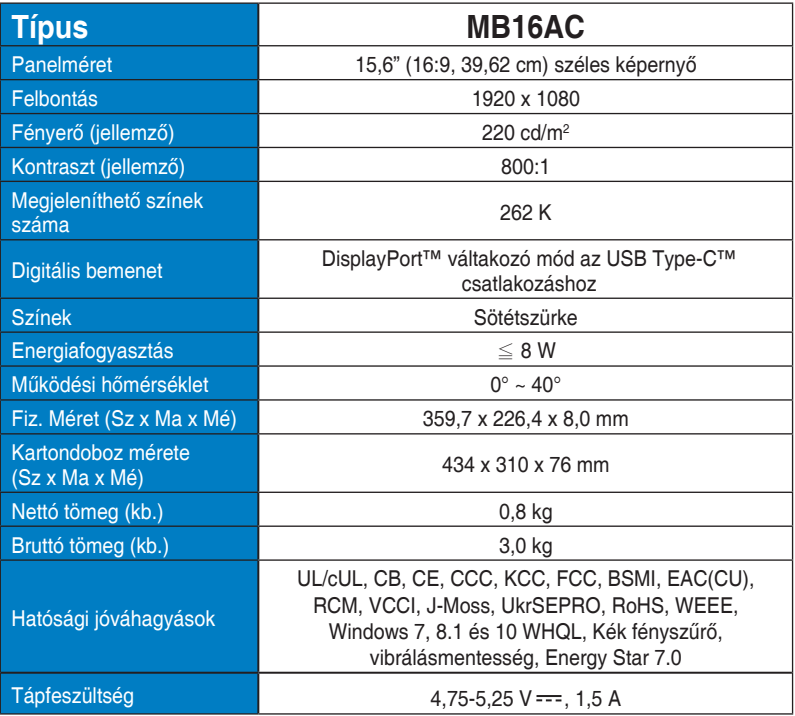

\*A műszaki adatok előzetes értesítés nélkül megváltozhatnak.

### <span id="page-22-0"></span>**3.3 Hibaelhárítás (GYIK)**

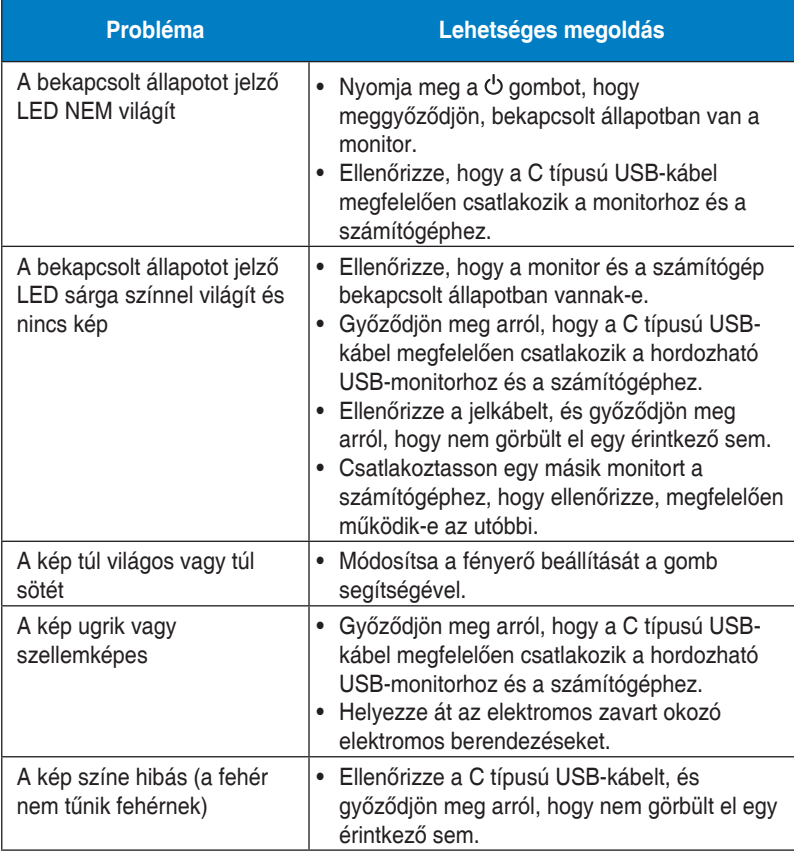

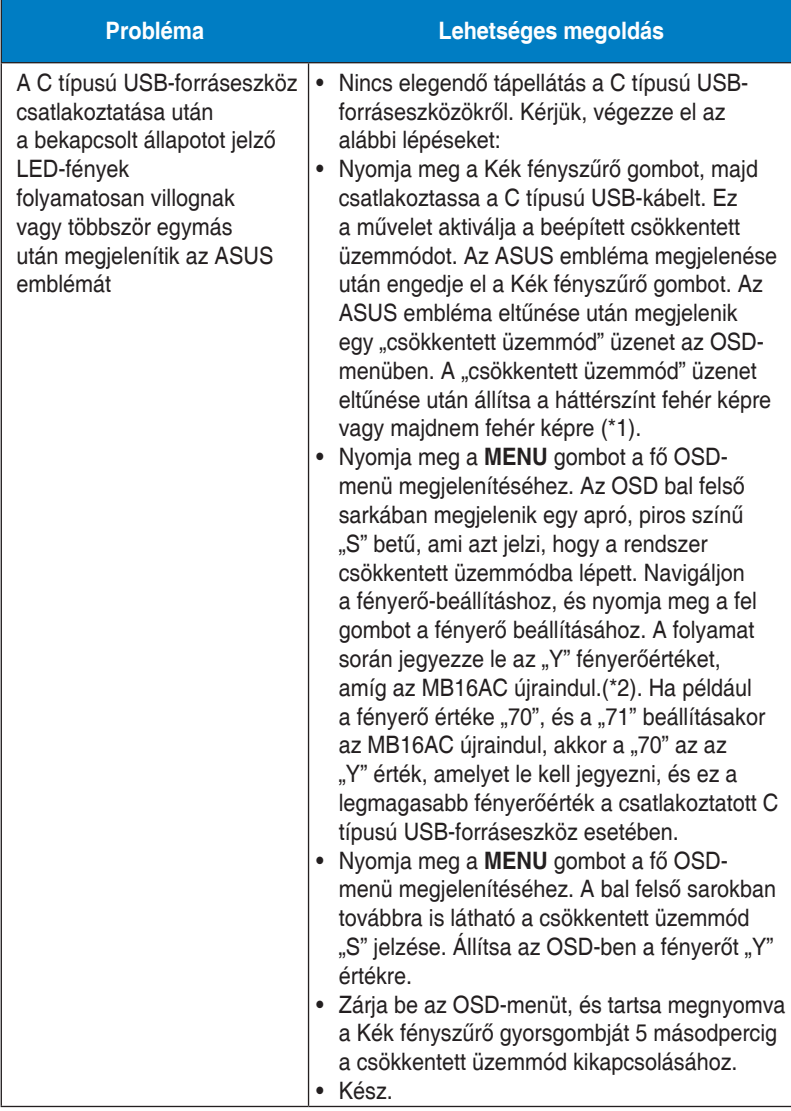

\*1: A fehér háttérszín magasabb energiafogyasztással jár, ezért a fehér háttérszínnel érdemes a teljesítményhatárt tesztelni a C típusú USBforráseszközről.

\*2: Ha az MB16AC nem indul újra, amikor beállítja a 100-as értéket, ez azt jelenti, hogy a C típusú forráseszköz elegendő tápellátással rendelkezik.

### <span id="page-24-0"></span>**3.4 Támogatott időzítések listája**

### **PC módot támogató, elsődleges időzítés**

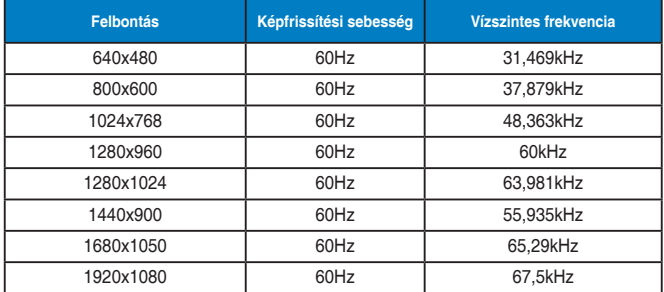

#### **IBM módok, gyári időzítés-beállítások**

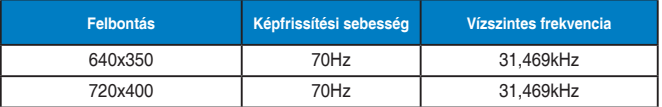

#### **VESA módok, felhasználói beállítások**

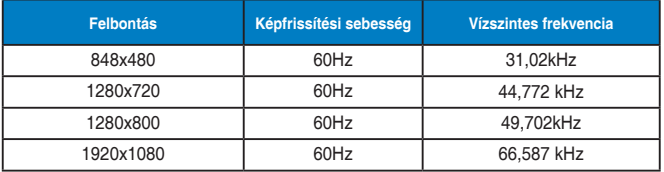